CTSS/ITSS Help Desk Last updated: 9/14/2021

# **Media System Operation Guide**

Cedro C102 Classroom

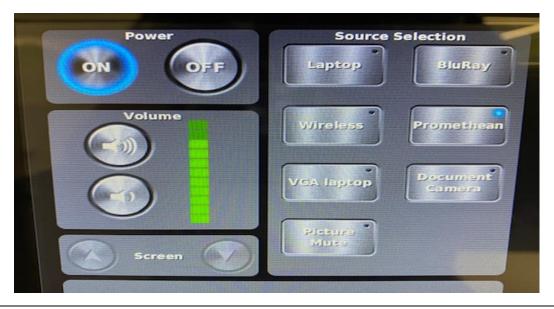

- 1. Touch the screen to wake up
- 2. Power ON (the data projector, Promethean and second screen turns ON) Power OFF(the data projector, Promethean and second screen turns OFF)

#### Volume

Up (Turn room audio up)
Down (Turn room audio down)

#### **Source Selection**

### **BluRay:**

- 1. Place your media in the Blu-Ray DISC player.
- 2. Select BluRay from the touch screen panel

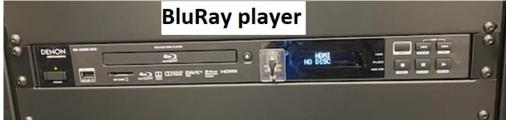

CTSS/ITSS Help Desk Last updated: 9/14/2021

## Wireless: Screenbeam "Seamless Screen Mirroring"

Microsoft: window + K and select room then enter pin code Mac: Go to air play and select room then enter pin code

IPad : control center → screen mirroring and select room then enter pin code

Android: setting manual → screen cast → screen bean

Note: device has to be on same network

Promethean: Local computer

Username: evc-student

Note: computer will automatic login to evc-student account. The wireless keyboard is provided. The keyboard has an Off/On switch on the right side.

**VGA Laptop**: plug your laptop to the <u>VGA</u> and <u>audio</u> cable provided located on top of AV cabinet

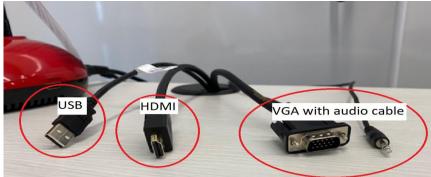

**Note:** USB cable: interactivity to control the laptop from the touch feature on the Promethean display

CTSS/ITSS Help Desk Last updated: 9/14/2021

#### **Document Camera**:

- 1. Turn on the Document camera "Lumens"
- 2. Select Document camera from touch panel
- 3. Ready to use

#### Note:

Lumens: press the power button to turn <u>ON</u> Lumens: hold down the power until it turns <u>OFF</u>

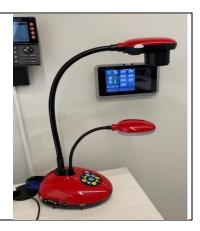

#### Mute:

Data projector go to blank screen mode

#### Audio:

# From Promethean computer:

AP7\_Titanium (Intel(R) Display Audio) → Promethean audio VP-773 (Intel (R) Display Audio) → room audio system